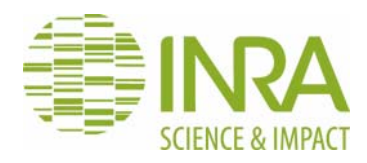

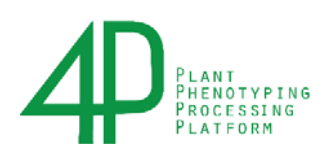

## **Labélisation des cibles**

## Version 2.0. 08/10/2019

**R. Marandel** 

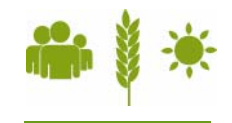

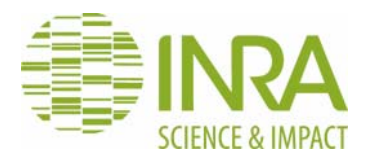

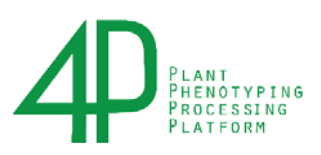

Ce document présente les étapes à suivre pas à pas lorsque PHOTOSCAN arrête le traitement dans PHENOSCRIPT car il n'arrive pas à détecter les cibles de façon automatique. Sur 4P, il est possible de télécharger les résultats intermédiaires du traitement qui s'est interrompu, de faire une manipulation pour réajuster la localisation des cibles, puis de recharger les données corrigées sur 4P pour relancer le traitement. De coument décrit donc la procédure manuelle à suivre.

On rencontre deux cas :

- Il y a le bon nombre de cibles mais la labélisation ne se fait pas (et donc l'appairage avec les coordonnées dans le fichier de métadonnées drone .csv, téléchargé lors du chargement des données drone sur la plateforme )
- Il n'y a pas le bon nombre de cibles (trop ou trop peu) et la labélisation ne se fait pas

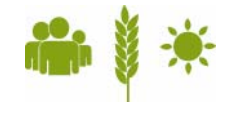

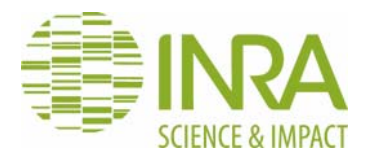

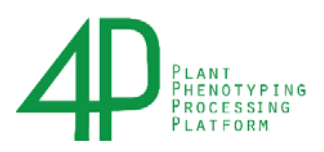

Dans un premier temps, il faut s'équiper d'une capture d'écran d'arcgis sur laquelle apparaissent les cibles avec leurs labels.

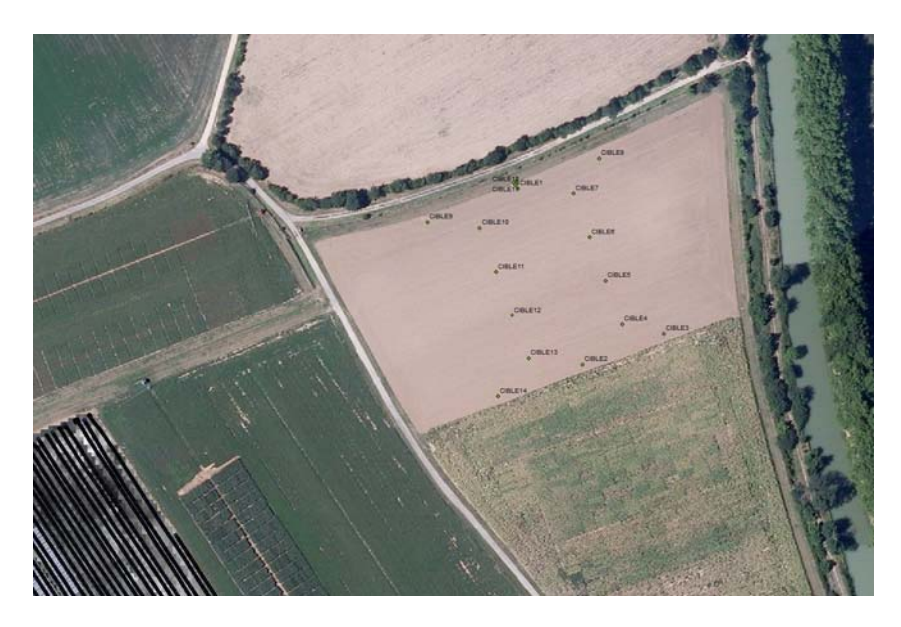

Dans Photoscan, renommer les cibles faussement identifiées avec le bon label (le même que dans le fichier Label\_Marker\_File ci‐après).

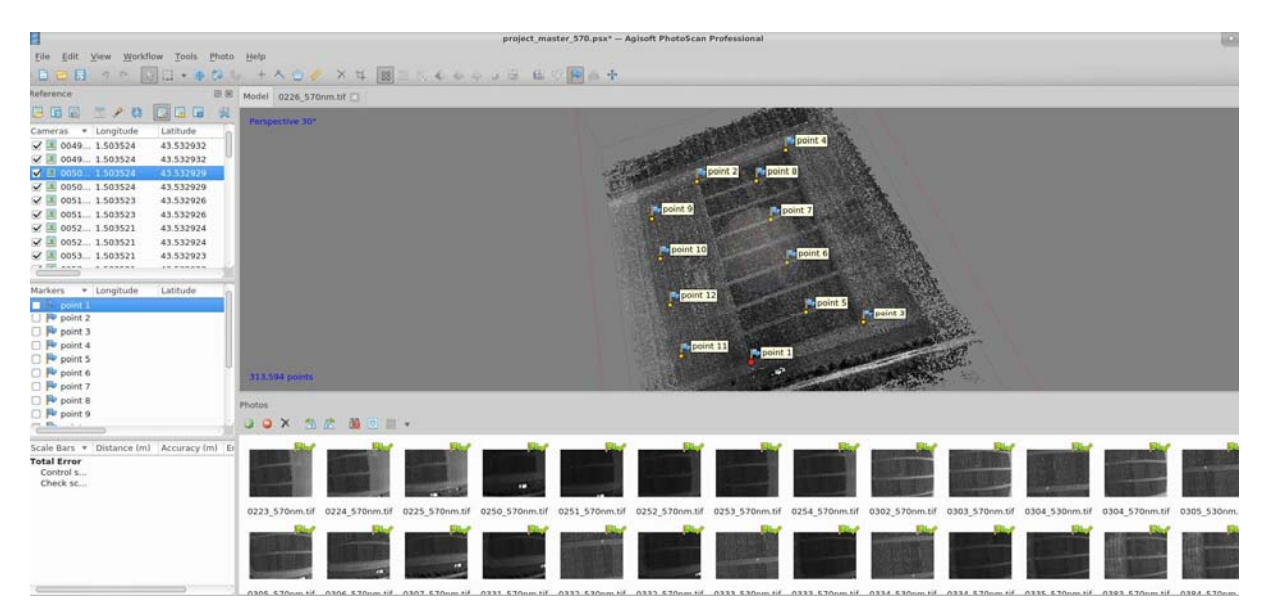

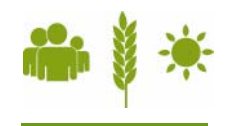

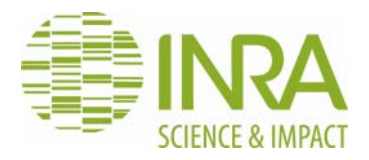

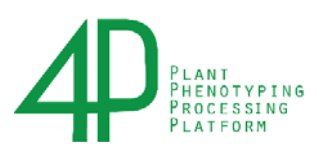

Il se peut qu'il faille supprimer un ou plusieurs markers (sur des faux positifs). Faire un clic droit et « Filter Photos by Markers » puis dans le menu du bas‐centre faire apparaitre les photos, pour vérifier si le marker a identifié une cible ou pas). Supprimer le marker si besoin.

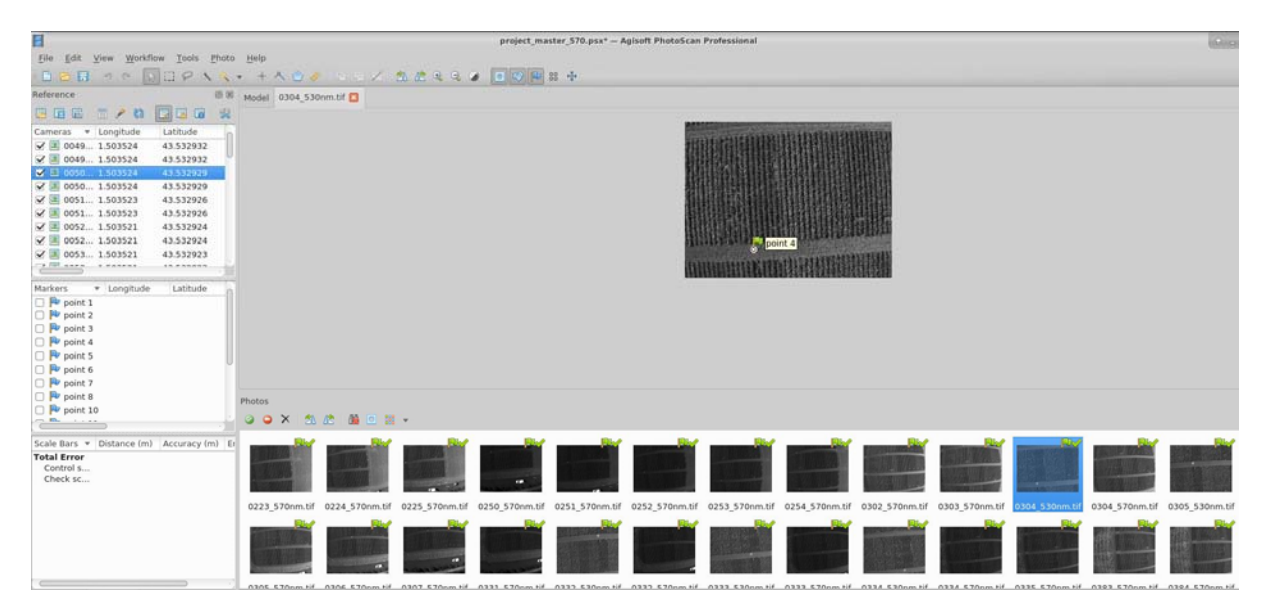

Fichier Label\_Marker\_File comme suit :

Important : il faut un csv avec point‐virgule comme séparateur de cellule et des points comme séparateur décimal ! L'opération de transformation à partir du fichier Metadata de 4P se fait bien avec LibreOfficeCalc

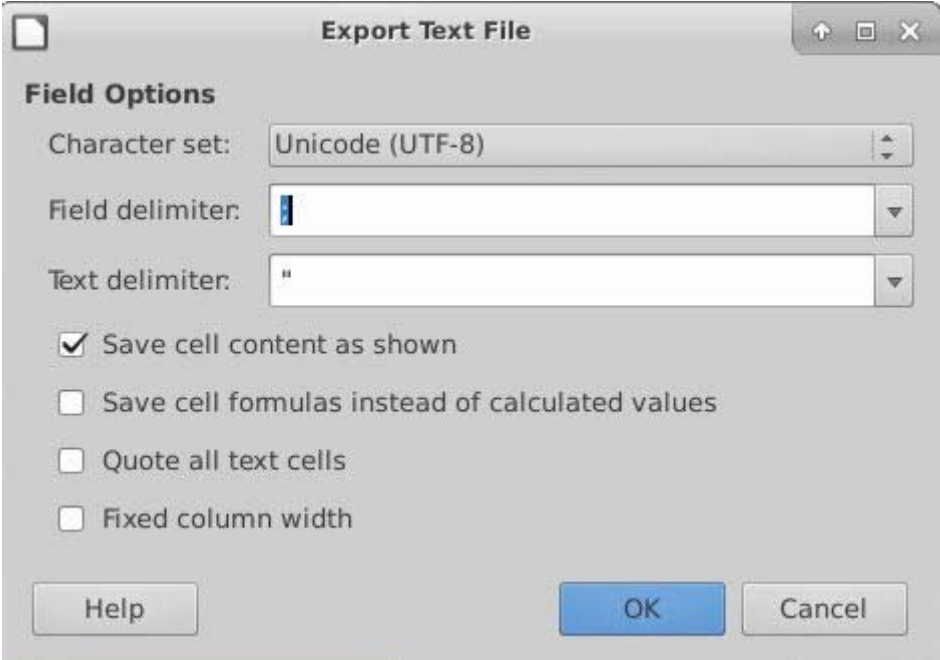

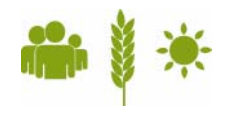

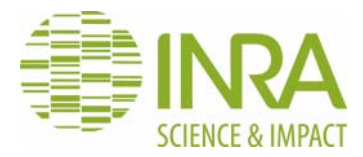

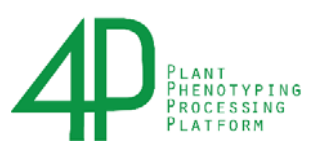

## $4.3$ LABEL MARKER FILE

LABEL MARKER FILE est le fichier a générer à partir de la géolocalisation en WGS84 des cibles sur le terrain avec un GPS RTK. Il est au format CSV avec point-virgule comme caractère de séparation et doit contenir, au minimum, les colonnes suivantes :

TABLE 5: Structure du fichier de géolocalisation des cibles

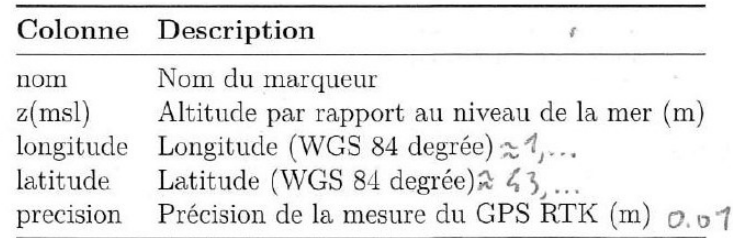

Ce fichier est utilisé pour l'étape de labélisation des cibles détectées automatiquement et est filtré par la colonne nom. Pour qu'un point soit utilisé, son nom doit commencer par *point* ou *cible* (la casse n'est pas stricte).

Dans Photoscan :

## **Input Marker Coordinates**

Finally, import marker coordinates from a file. Click  $\Box$  Import button on the Reference pane toolbar and select file containing GCP coordinates data in the Open dialog. The easiest way is to load simple

Sélectionner 'Semicolon' et ré-affecter les colonnes pour les faire correspondre à celles du fichier csv.

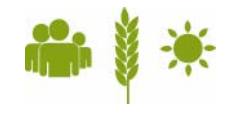

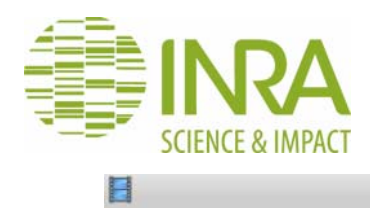

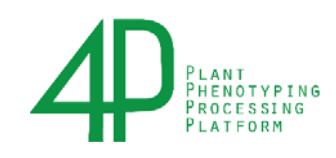

4 0 X

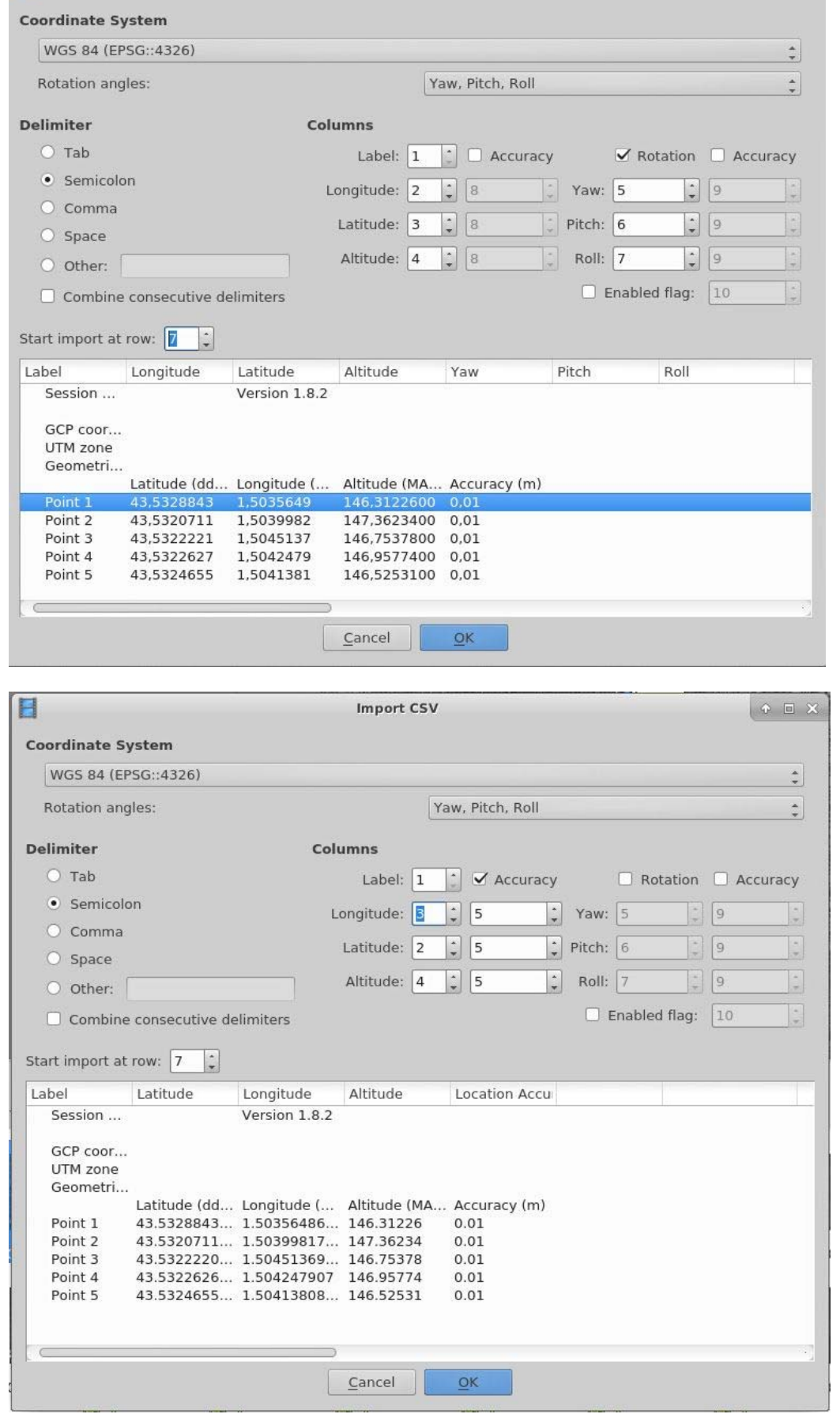

Import CSV

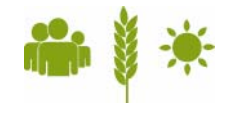

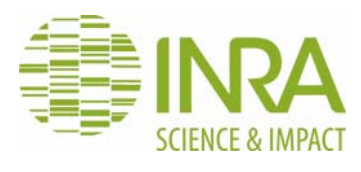

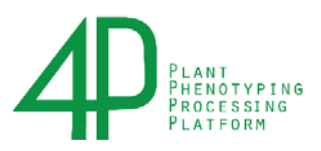

Cliquez sur ok.

Normalement la scène vue sous Photoscan devrait s'orienter, sur un axe magnétique théorique, avec le nord en haut de l'écran.

Sauvegarder le projet (il est possible de faire un « Optimize Cameras »), quitter et repasser au tutoriel 4P pour la suite (relancer le traitement).

*Petite astuce* : lors du renommage des 'marker' dans Photoscan, avant import du fichier csv ; j'avais pris par habitude de rajouter un '' à la fin du label, pour éviter les doublons. Une fois tous les markers correctement renomés, bien enlever le '\_' avant d'importer le csv.

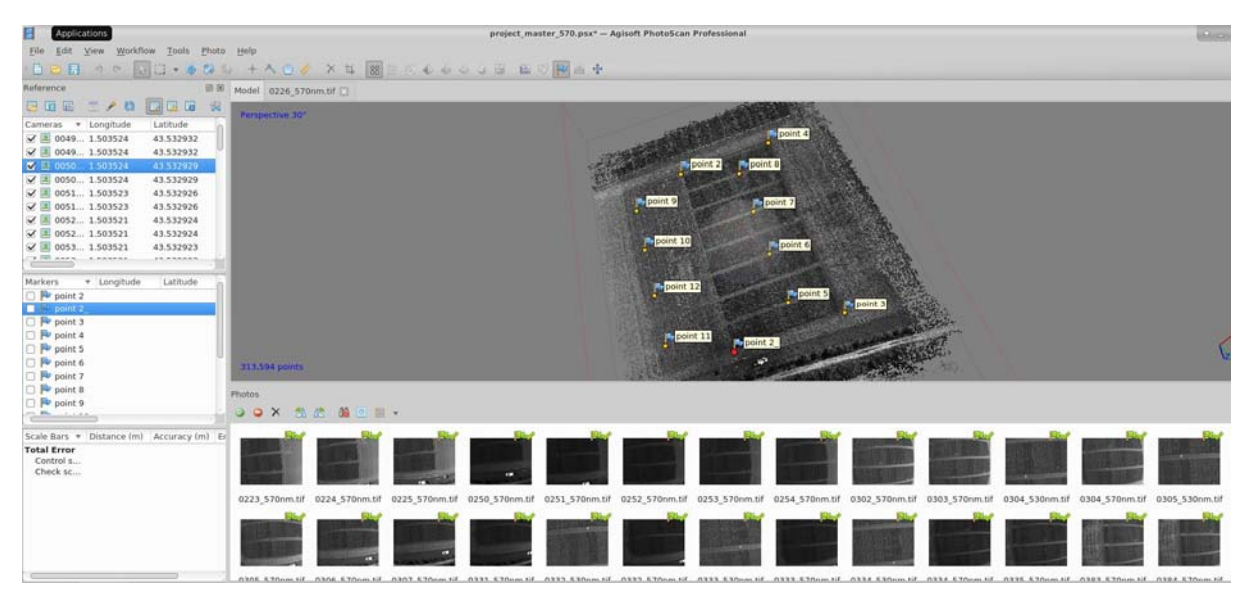

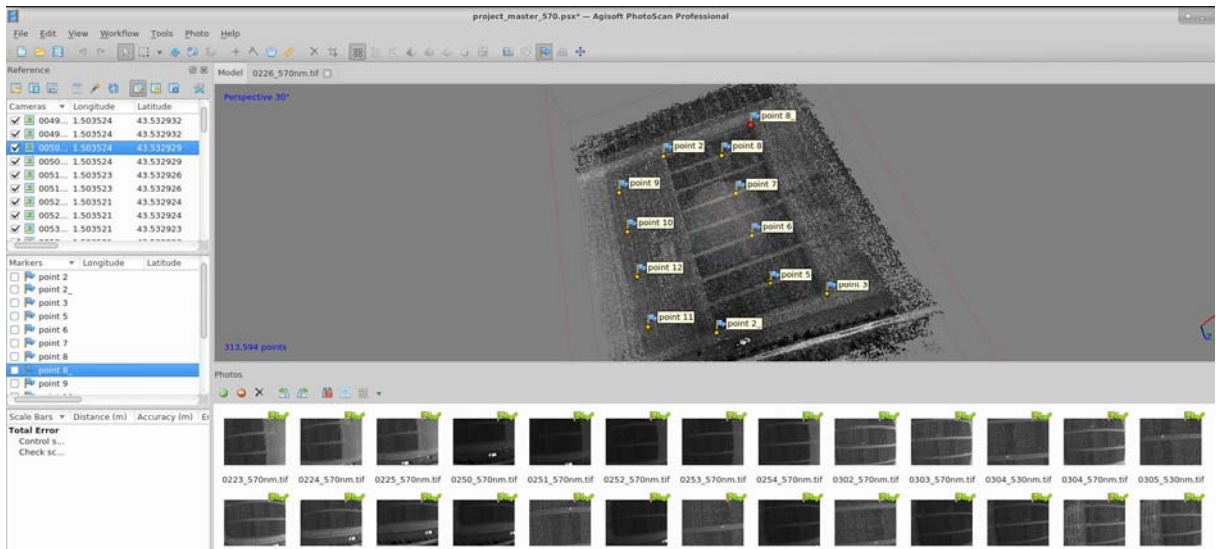

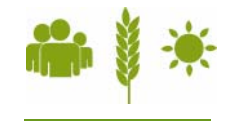

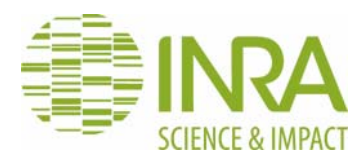

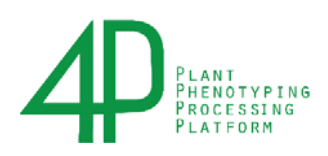

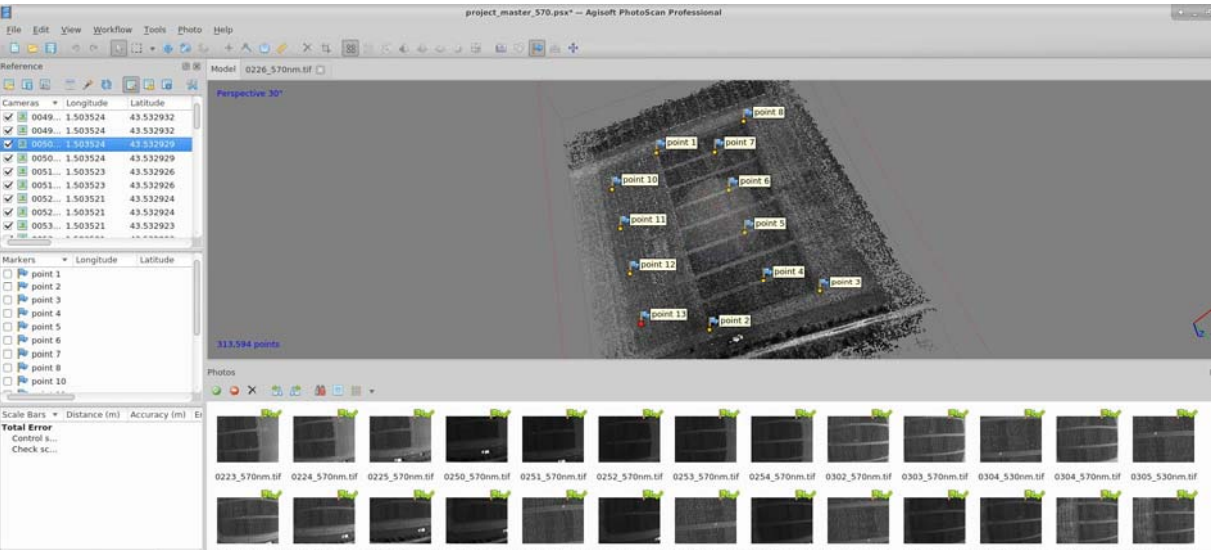

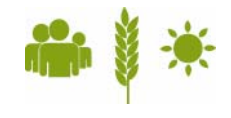